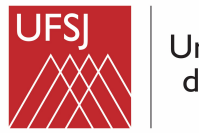

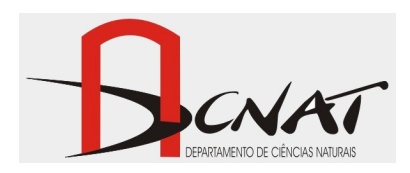

# **Tutorial para uso da Sala de web e vídeo conferência DCNat C-3.14**

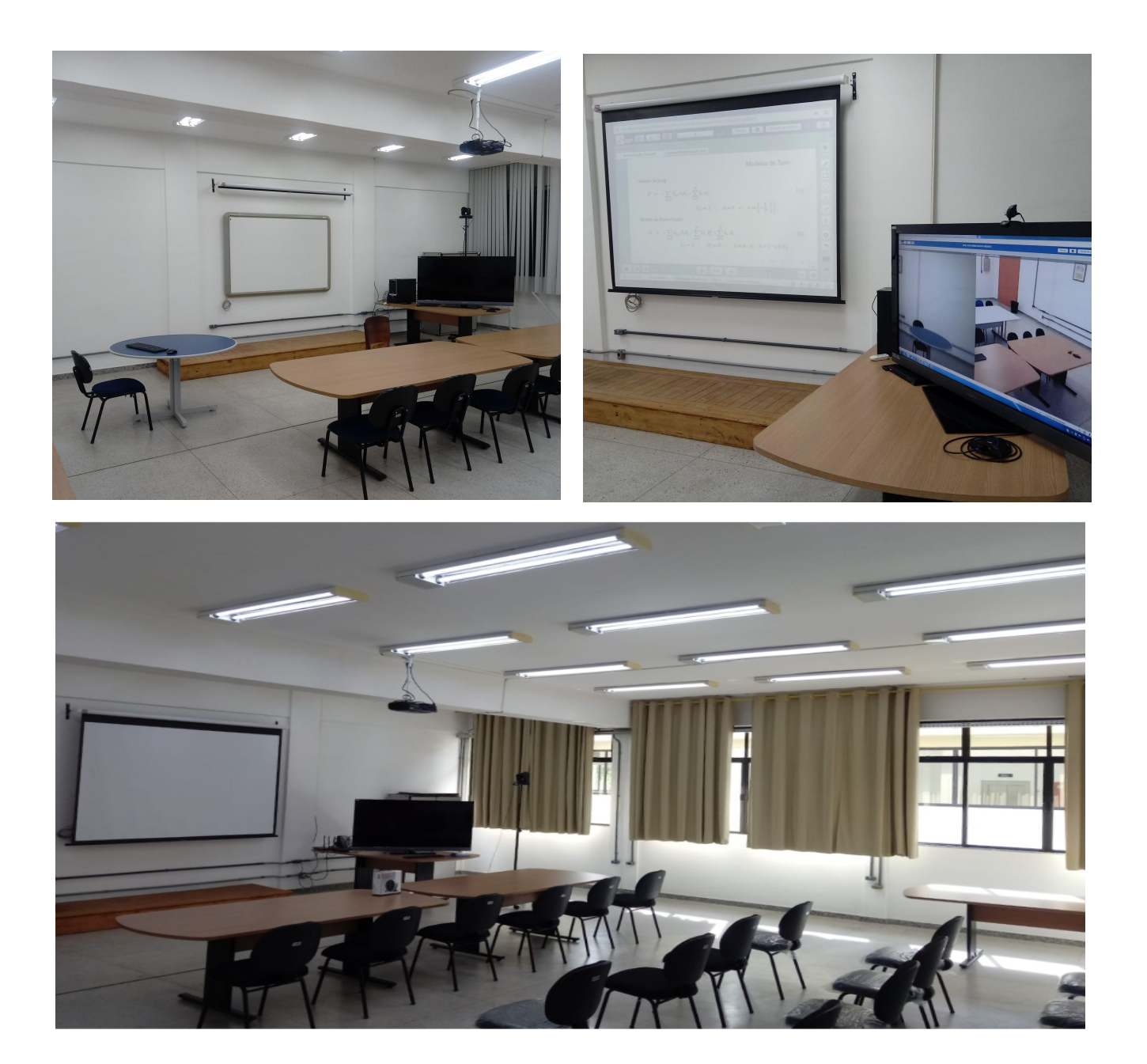

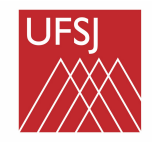

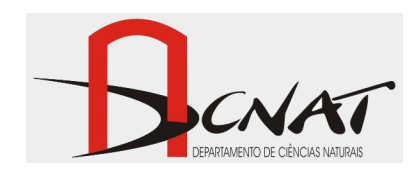

# **Objetivo**

Este tutorial tem como finalidade a apresentação, para uma imersão inicial do usuário da sala C-3.14, às reuniões por webconferência e por videoconferência.

# **O que é Webconferência e uma Videoconferência?**

Inicialmente, é importante que o usuário saiba que as reuniões do tipo webconferência são reuniões onde a comunicação entre usuários ocorre de forma menos dinâmica, não sendo a mais indicada para situações onde pessoas falam ao mesmo tempo. As webconferências são mais utilizadas quando a reunião é do tipo apresentação, contendo um único orador por vez. A vantagem das reuniões por webconferência é que elas não demandam a instalação de nenhum software e/ou decodificadores de sinal. Reuniões do tipo videoconferência possibilitam conversas mais dinâmicas e debates com mais de um orador simultâneo.

# **Sala DCNAT C-3.14**

No caso da sala C-3.14, para a realização de videoconferências temos o equipamento EVC-150 da marca Aver (geralmente este se encontra todo desmontado e guardado no armário). A grande desvantagem de se utilizar este equipamento para reuniões na sala C-3.14 é que ele estabelece uma codificação do sinal entre os usuários, de modo que somente usuários com equipamento similares poderão participar da reunião. Apesar de possuir uma ótima câmera e um ótimo microfone ambiente, infelizmente, a utilização de nosso equipamento para videoconferência tem caído em desuso. Desta forma, o mais indicado é a realização de webconferências por plataformas como o Google Meet e RNP.

#### *Leia atentamente este tutorial antes de utilizar a sala C-3.14 para reuniões!*

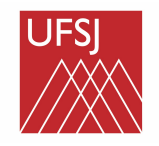

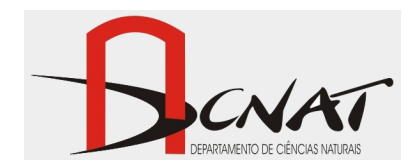

### **Avisos Importantes**

- Evite alimentos próximos aos equipamentos e mantenha a sala limpa e organizada.

- Mesmo com as cortinas fechadas a sala ainda mantém uma certa claridade, que não impossibilita o uso da projeção do datashow.

- Não se esqueça de verificar se as pilhas utilizadas nos equipamentos eletrônicos (controles remotos, mouse e teclado móveis) possuem carga. A garantia de pilhas carregadas é responsabilidade do **usuário** da sala.

- O computador não possui um monitor. Como monitor é utilizado o televisor, o qual deve estar na função "PC". O televisor não possui controle remoto. Os botões para ligá-lo (POWER) e para alterar sua função (INPUT) encontram-se na parte lateral direita e inferior do televisor.

- Evite mudar a configuração da tela do televisor e do computador.

- Utilize o computador disponível na própria sala, o qual é conectado à internet e atende muito bem às demandas para a realização de webconferências e possui sistema operacional Windows. **Envie o arquivo da apresentação por e-mail, para evitar contaminação por vírus.**

- Lembre-se de fazer logoff dos programas e sites que utilizar através do computador da sala.

- Não se esqueça de fazer a reserva da sala C-3.14, na secretaria do Departamento, com antecedência, sempre que for usá-la.

Boa utilização!

A seguir são apresentados os sistemas para a realização de webconferências e de videoconferências na sala C-3.14

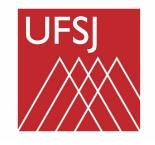

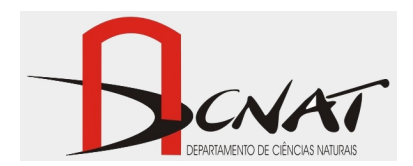

## **Videoconferência, equipamento EVC-150 / AVER**

O equipamento que se sugere para o uso para videoconferências pela sala C-3.14 é disponibilizado pelo Programa de Pós-Graduação Multicêntrico em Química de Minas Gerais – PPGMQ. Este equipamento de videoconferência utiliza o **codec H.323** e, assim, sua comunicação fica restrita a outros equipamentos que utilizam o mesmo codec ou versões similares. Verifique a compatibilidade com outro equipamento antes de tentar uma conferência. A chamada entre equipamentos de videoconferência ocorre por discagem de número de IP. Para ligações **internas**, dentro do próprio campus Dom Bosco, o IP deste equipamento é **172.17.40.91 (este ip deve ser confirmado junto ao NTINF)**. Para ligações **externas** o IP é **200.18.144.101 (confirmar junto ao NTINF)**. Certifique-se que o equipamento esteja ligado à rede de internet.

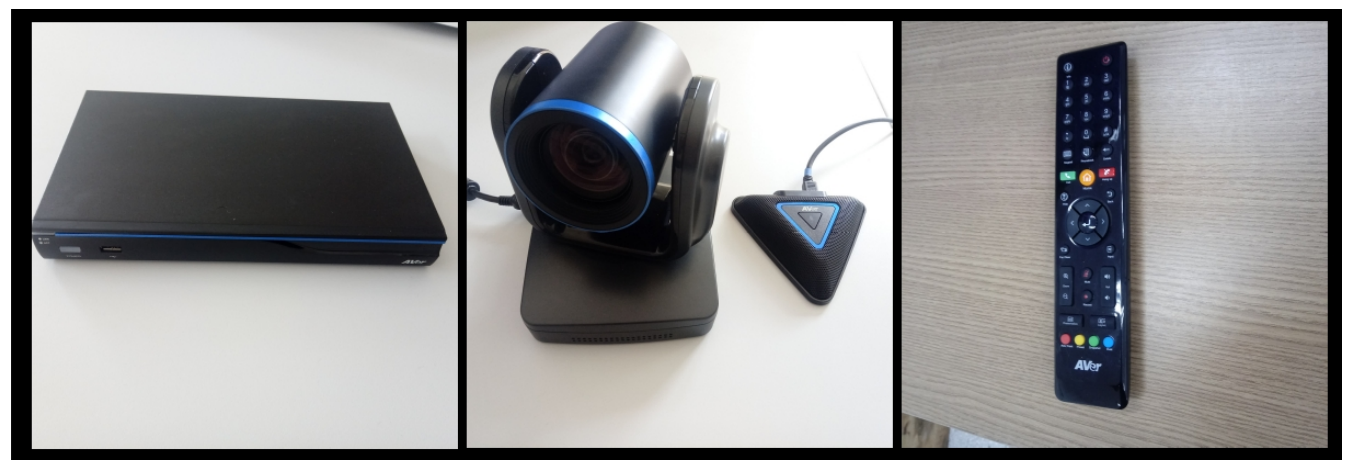

Figura-1: Equipamento de videoconferência EVC-150 da marca Aver (esq.) e sua respectiva câmera e microfone (centro) e controle (dir).

Uma informação importante é que o sensor do controle remoto deste equipamento está na base de sua câmera, logo, aponte o controle remoto para a câmera. Quando o microfone estiver ligado, sua luz passará de vermelha para azul.

O equipamento de videoconferência deve ser conectado ao televisor pela entrada de HDMI, a qual é acessada através do botão "INPUT" localizado na lateral direita do televisor.

Caso a chamada seja feita da sala C-3.14 para outro ponto, basta acessar a opção "Discar" no menu principal e inserir o número de IP do equipamento o qual se deseja convidar para a

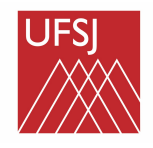

Universidade Federal de São João del-Rei

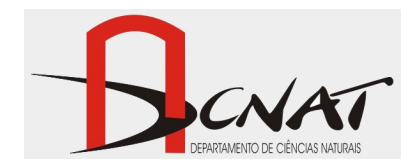

videoconferência, ver Figura-2. É necessário respeitar os pontos ao longo do número de IP. O carácter "ponto" encontra-se como o botão "asterisco" no teclado alfanumérico do controle remoto.

Para proteção da lente da câmera, há uma capa de borracha na parte frontal desta. Esta capa de borracha deve ser recolocada ao término da utilização do equipamento.

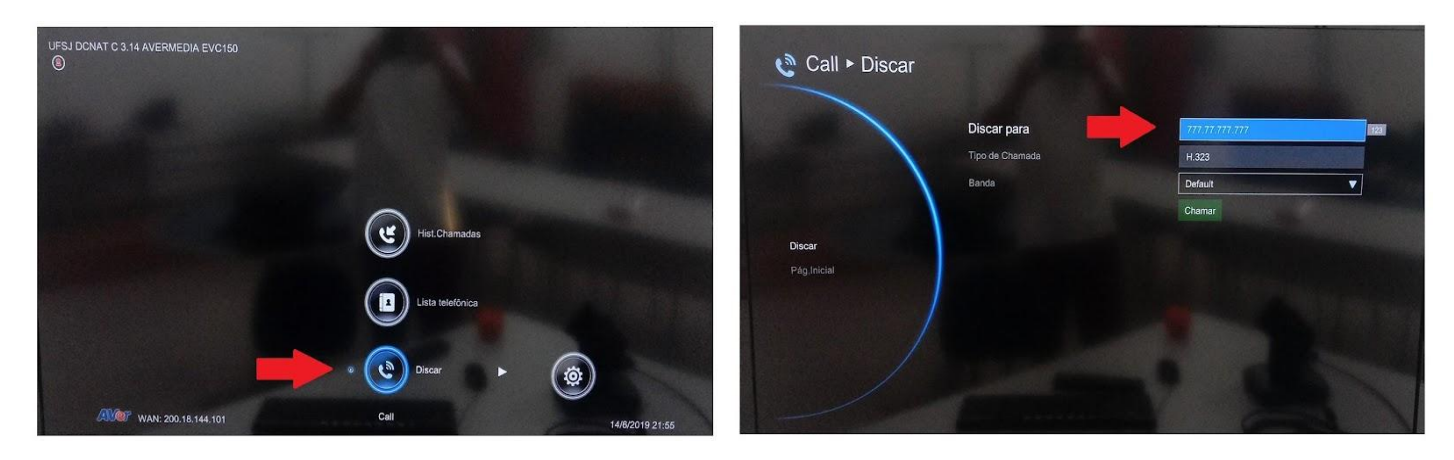

Figura-2: Telas de discagem do EVC-150 / Aver.

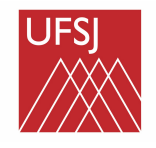

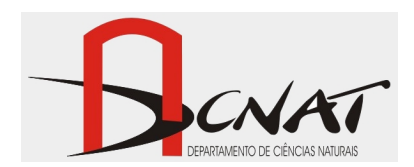

### **Webconferência via Google Meet**

Para a realização das webconferências o autor deste tutorial sugere o uso das plataformas Google Meet ou RNP. Ambas as plataformas não necessitam de instalação de nenhum software. O computador e o televisor presentes na sala C-3.14 são adequados para webconferências. Assim, pedese que dê preferência pela utilização do computador que já se encontra na sala e que se evite a remoção de cabos conectados no computador da sala. Envie sua apresentação por e-mail. Evite o uso de pendrives.

Caso a imagem da tela do computador não esteja configurada adequadamente com a tela do televisor, certifique-se se a configuração da tela do televisor e da tela do computador estão conforme a Figura-3. Para acessar as opções de tela do televisor utilize os botões ao seu lado direito. Para acessar as opções de configuração de tela do computador clique com o botão direito do mouse na área de trabalho e clique em "Configuração de exibição". É sugerida como resolução de tela do computador 1920 x 1080.

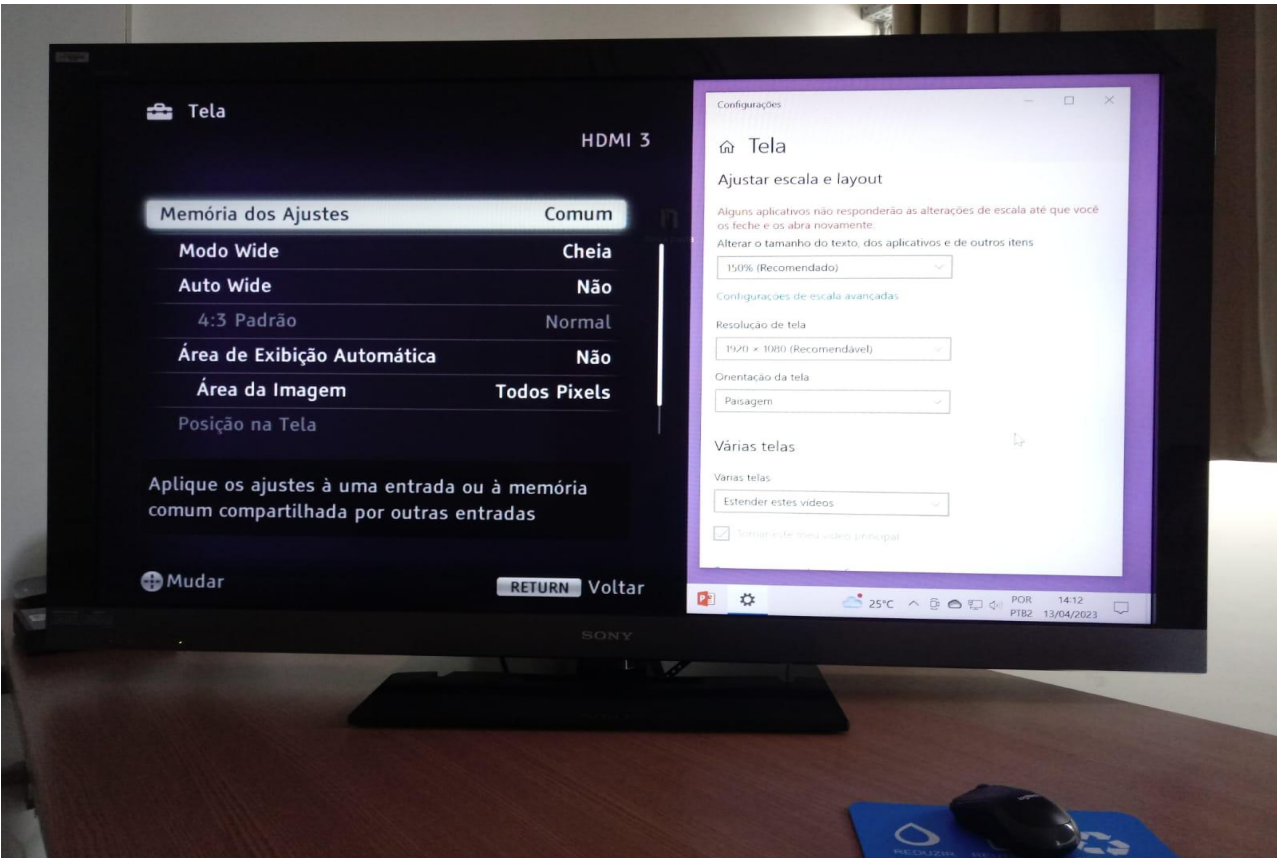

Figura-3: Configuração de tela do computador (esquerda) e do computador (direita).

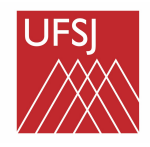

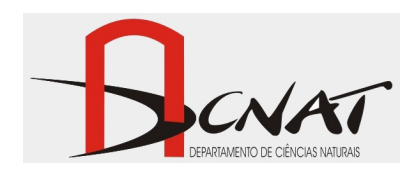

O sistema de projeção em tela do datashow pode ser utilizado em conjunto com a emissão de imagem pelo televisor (Figura-4). Para um exemplo de como permitir o uso de tela expandida ou espelhada no Windows 10, clique neste LINK. A conexão do datashow ao computador é feita através de entrada VGA.

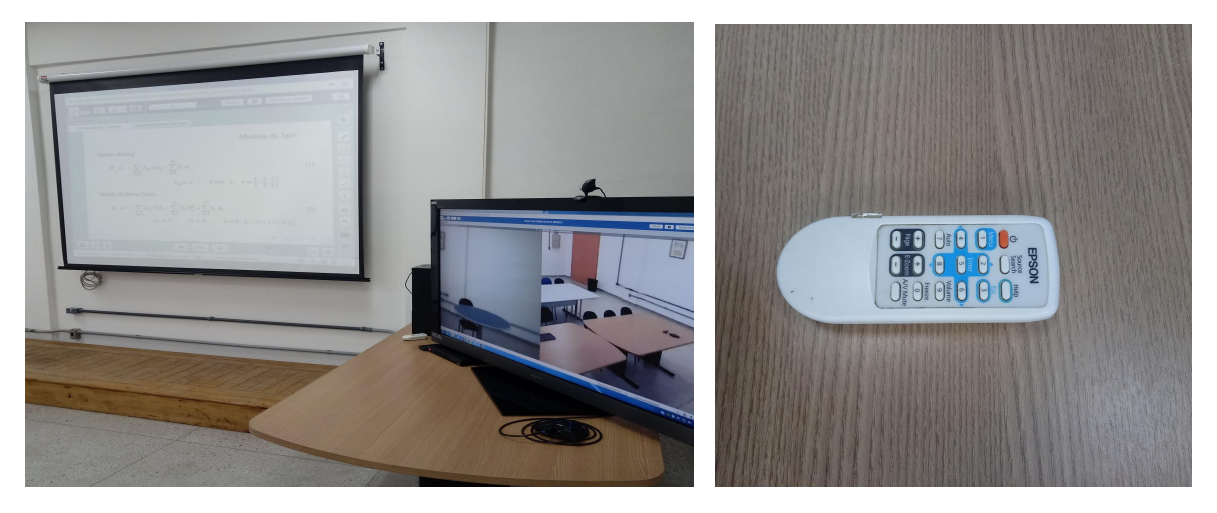

Figura-4: Expansão da tela do computador por Televisão + Datashow (esquerda) e controle remoto do datashow (direita).

No pedestal de metal localizado na sala há uma webcam da marca *Genius*, a qual pode ser utilizada para a captação de áudio e de vídeo da sala. Esta webcam deve permanecer conectada ao computador por uma porta USB. Além do uso desta webcam, uma **SUGESTÃO** é que o usuário da sala também utilize seu próprio smartphone para realizar a captação de áudio e vídeo. Para isso, sugere-se o uso do aplicativo *Droidcam* em seu smartphone pessoal. Este aplicativo já se encontra instalado no computador da sala C-3.14. Para mais informações sobre como utilizar o aplicativo Droidcam, clique neste LINK. Geralmente, a captação de áudio e vídeo pelo smartphone é melhor do que pela webcam disponibilizada na sala. Para a utilização do smartfone através do app Droidcam não é necessário que o smartphone esteja ligado ao computador, a comunicação é feita pela rede wifi da sala. Contudo, para reuniões de maior duração, não se esqueça de manter o smartphone conectado ao seu carregador para que sua bateria não acabe.

No momento da escrita deste tutorial (abril de 2023) as plataformas Google Meet e RNP permitiam que o criador de uma sala de reunião virtual acessasse a sala duas vezes por um mesmo computador. Assim, o apresentador fica com participação na mesma sala através de duas janelas/abas distintas de seu navegador. Para cada uma destas janelas de acesso o apresentador pode disponibilizar um sistema de captação de áudio e vídeo diferente, ou seja, em uma janela pode ser utilizado a

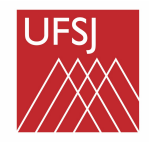

Universidade Federal de São João del-Rei

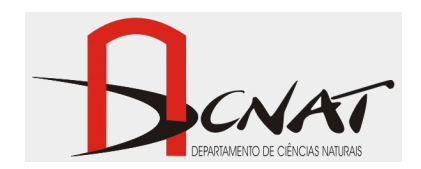

webcam e na outra o Droidcam, por exemplo. Desta forma, é possível que o usuário da sala realize duas filmagens distintas, em ângulos diferentes, da sala C-3.14. Uma sugestão é a utilização da webcam no pedestal para uma filmagem mais ampla da sala e do smartphone-Droidcam para a filmagem do apresentador. **Caso o apresentador queira adotar esta possibilidade de acesso múltiplo à sala virtual de reunião é importante configurar corretamente os sistemas de captação e emissão de áudio**. Para isso, primeiramente, abaixe completamente o som do televisor. Conforme ilustrado passo a passo na Figura-5, uma das janelas de acesso à sala de reunião deve ser configurada para utilizar a Droidcam como Microfone (configuração de Áudio) e como Câmera (configuração de Vídeo), enquanto a outra janela de acesso deve ser configurada para utilizar a Webcam. Para que não ocorra interferência do tipo microfonia, é necessário anular o sistema de saída de áudio de uma das duas janelas de acesso à sala. Na janela de acesso que utiliza a Droidcam selecione como Alto-falante (configuração de Áudio) o televisor *Predefinição – SONY TV*, enquanto na janela utilizando a Webcam selecione como Alto-falante o computador *Altofalante Realtek*. Em seguida, o usuário deve desligar o microfone na janela de acesso à sala em que foi escolhida a captação pela Webcam, bastando para isso clicar no ícone de microfone na página principal da sala. Após seguir estes passos, o usuário pode aumentar novamente o som do televisor.

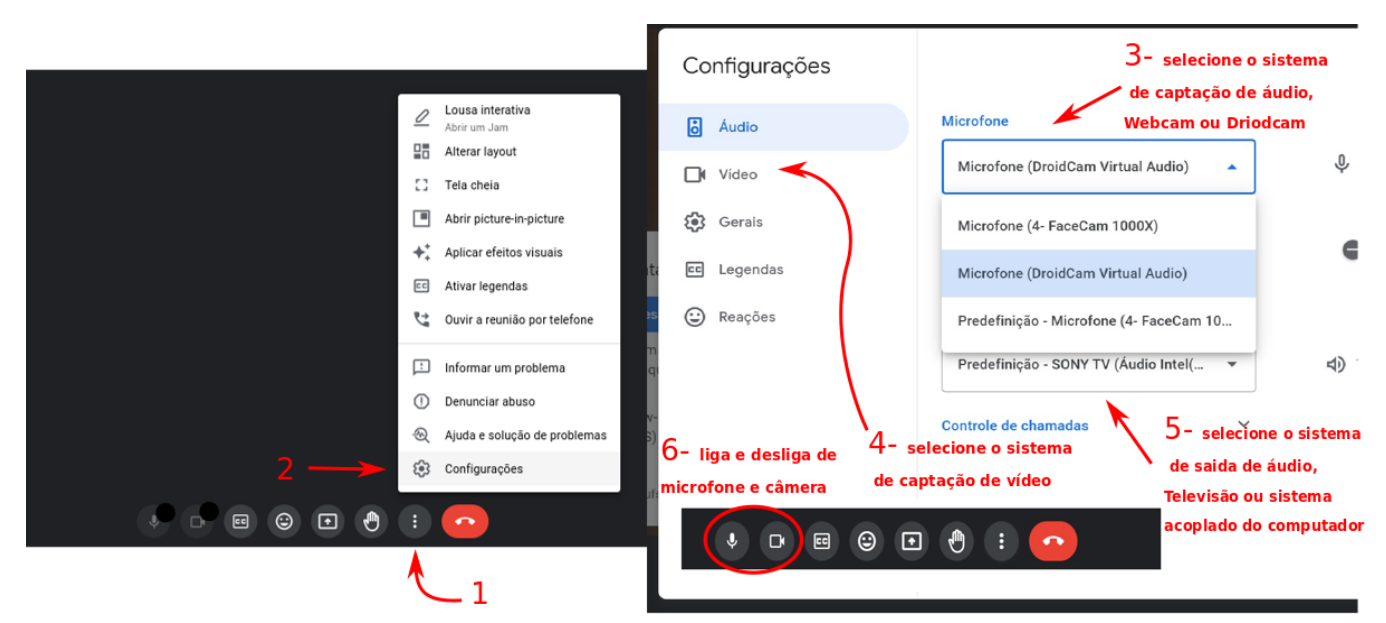

Figura-5: Passo a passo da configuração do sistema de som pelo Google Meet.

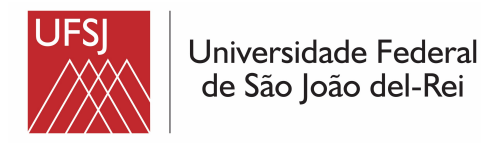

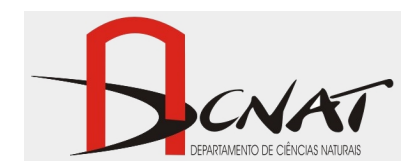

### **Webconferência via RNP**

O sistema da Rede Nacional de Ensino e Pesquisa – RNP nos é disponibilizado pelo Ministério de Ciência e Tecnologia do governo federal brasileiro. Para os servidores da UFSJ o acesso a tal sistema pode ser feito por uma plataforma online da Comunidade Acadêmica Federada – CAFe, não necessitando de instalação de software, exceto para celulares. Fácil e simples, o acesso é feito através de login utilizando como usuário e senha os mesmos utilizados para desbloqueio individual do firewall da rede UFSJ.

Acesse o site <https://conferenciaweb.rnp.br/>, clique em ENTRAR - ACESSO FEDERADO. Acesse a plataforma CAFe escolhendo como instituição de origem UFSJ e, em seguida, entre com as informações utilizadas para desbloqueio de seu firewall na rede UFSJ (Figura-6).

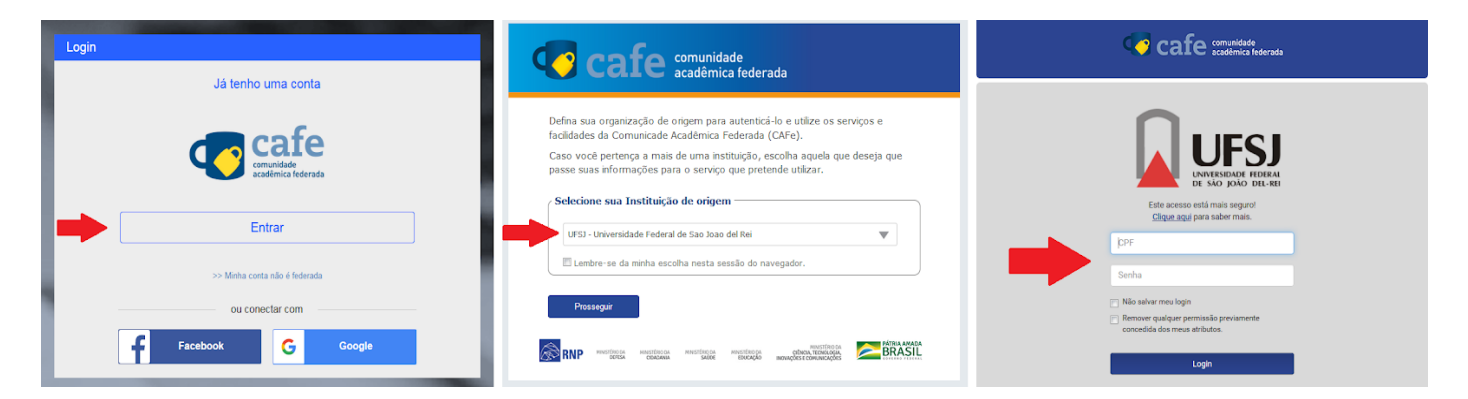

Figura-6: Acesso ao sistema RNP.

Da página que permite acesso à sala (Figura-7), nos é disponibilizado o link que devemos enviar para os convidados para que estes sejam direcionados à sala de reunião (seta nº 1). Também cabe atenção a possíveis configurações de preferência para o acesso à sala (seta nº 2). O primeiro a acessar a sala deve ser o próprio criador, clicando em "Começar uma Reunião" (seta nº 3), somente assim se iniciará a reunião. Somente o criador da sala (apresentador) pode autorizar o acesso dos convidados e definir outro convidado com apresentador também. Caso seja exigido, deve-se habilitar o plugin *Adobe Flash* ou instalá-lo.

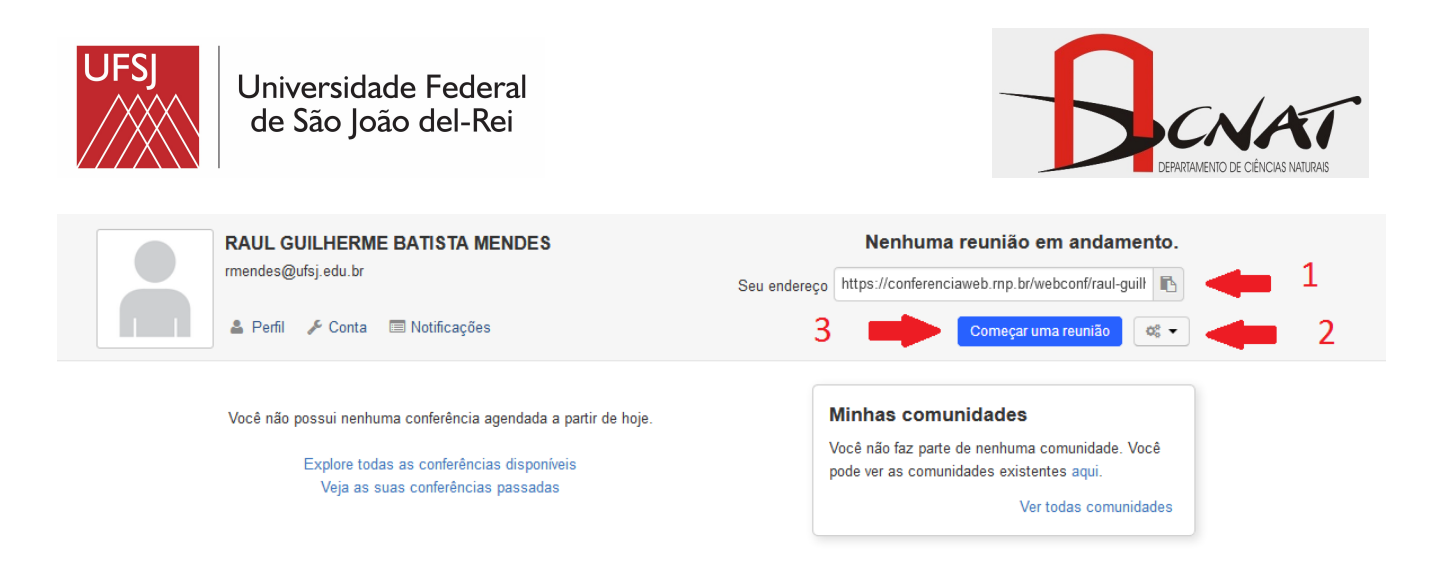

Figura-7: Acesso à sala de reuniões sem reserva prévia.

Quanto àqueles que serão convidados para a sala de conferência, após clicarem no link da sala poderão acessá-la através da plataforma café, caso sejam cadastrados, ou como convidados, caso contrário. Espera-se que o domínio dos recursos disponíveis na sala RNP seja adquirido por vivência do próprio usuário, visto que o autor deste tutorial considera-se leigo sobre o assunto.

Todo o esquema de acesso à sala de reuniões por duas janelas de acesso e uso simultâneo da webcam mais o Droidcam-smartphone, conforme já detalhado acima, também pode ser explorado através do RNP.

Tutorial Elaborado por:

**Raul G. B. Mendes - DCNAT**